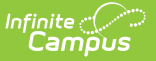

# **BIE Assessment Report**

Last Modified on 10/21/2024 8:20 am CDT

#### Tool Search: Assessment Report

The BIE Assessment Report provides BIE district-level and NASIS state-level administrators the ability to analyze and interpret student assessment data previously collected by the BIE Assessment Data Mart tool. This tool relies on data collected by the Assessment Data Mart and does not retrieve data from any other sources or locations in Campus. Once generated, data represented in the report can be filtered, manipulated and viewed in a variety of formats that a user can externally export and share. Before using this report, review the following:

- [Assessment](http://kb.infinitecampus.com/#assessment-report-editor) Report Editor
- [Report](http://kb.infinitecampus.com/#report-logic) Logic
- Assessment Report Editor Field [Descriptions](http://kb.infinitecampus.com/#assessment-report-editor-field-descriptions)
- [Generate](http://kb.infinitecampus.com/#generate-the-report) the Report
- Understand the [Assessment](http://kb.infinitecampus.com/#understand-the-assessment-report) Report
- o [Filtering](http://kb.infinitecampus.com/#filtering)
- Charts and [Graphs](http://kb.infinitecampus.com/#charts-and-graphs)
- Format and Layout [Options](http://kb.infinitecampus.com/#format-and-layout-options)
- [Export](http://kb.infinitecampus.com/#export-and-share%C2%A0) and Share

The Assessment Report uses pivot table functionality. A pivot table is a data summation tool often found in spreadsheets and other business intelligence software. Pivot table tools can sort, count, and total the data stored in a table or spreadsheet, and then display the data in a new table or chart. See the Pivot [Designer](http://kb.infinitecampus.com/help/pivot-designer) article for more information on pivot tables.

This report only uses data stored on the BIE Assessment Data Mart table. Any data not collected by the Assessment Data Mart is **not** included.

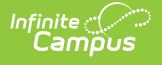

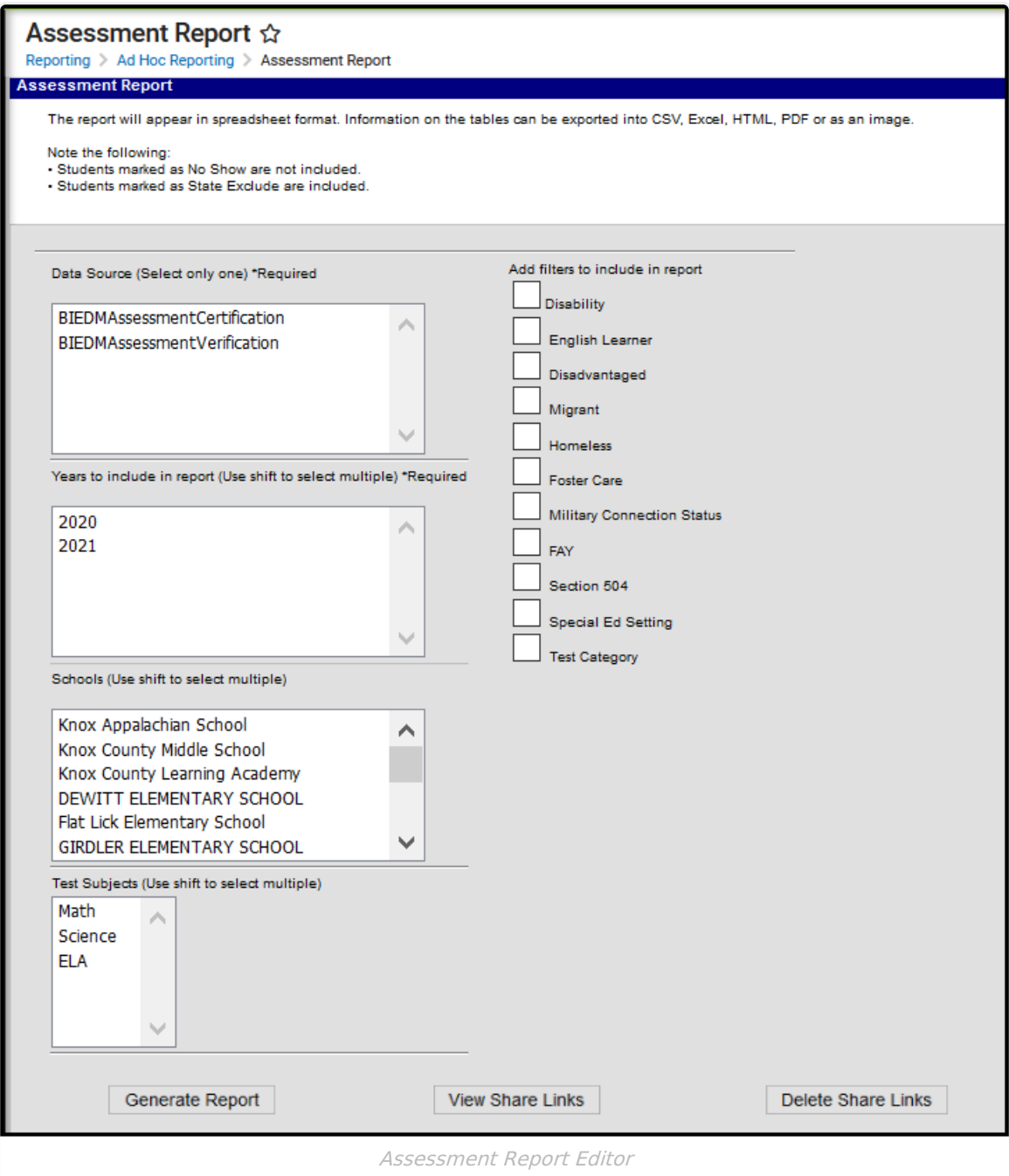

**Read** - Select and view Assessment Report links **Write** - Save and share Assessment Report links. Add - View all shared Assessment Report links. **Delete** - Delete shared Assessment Report links.

Users must also have tool rights to the Pivot [Designer](https://kb.infinitecampus.com/help/pivot-designer) tool. Recipients of a shared URL link must have at least **Read** rights to Assessment Report and Pivot Designer to follow and view a link that was shared with them. For more information about Tool Rights and how they function, see the Tool [Rights](https://kb.infinitecampus.com/help/tool-rights-user) article.

## **Assessment Report Editor**

Before generating the Assessment Report, review and select all data elements and filters the report should include from the report editor. Selections made here determine which of the BIE Assessment Data Mart's data tables the report uses and provides additional filtering options to cross reference and analyze the student data. If the report has already been generated, and important data or filtering selections were missed, close the window where the report generated and run a new report after all desired selections are made.

# **Report Logic**

Click here to expand...

#### **BIE Assessment Data Mart**

- This report ONLY uses student data records from the BIE Assessment Data Mart table. If no records exist, or the data mart has not been created, this report will not work.
- Student data records contained in a data mart are year specific. To include a year in the Assessment Report, there must be a BIE Assessment Data Mart created for that year.

#### **Students:**

- Students marked as No Show are not included.
- Students marked as State Exclude are included.

# **Assessment Report Editor Field Descriptions**

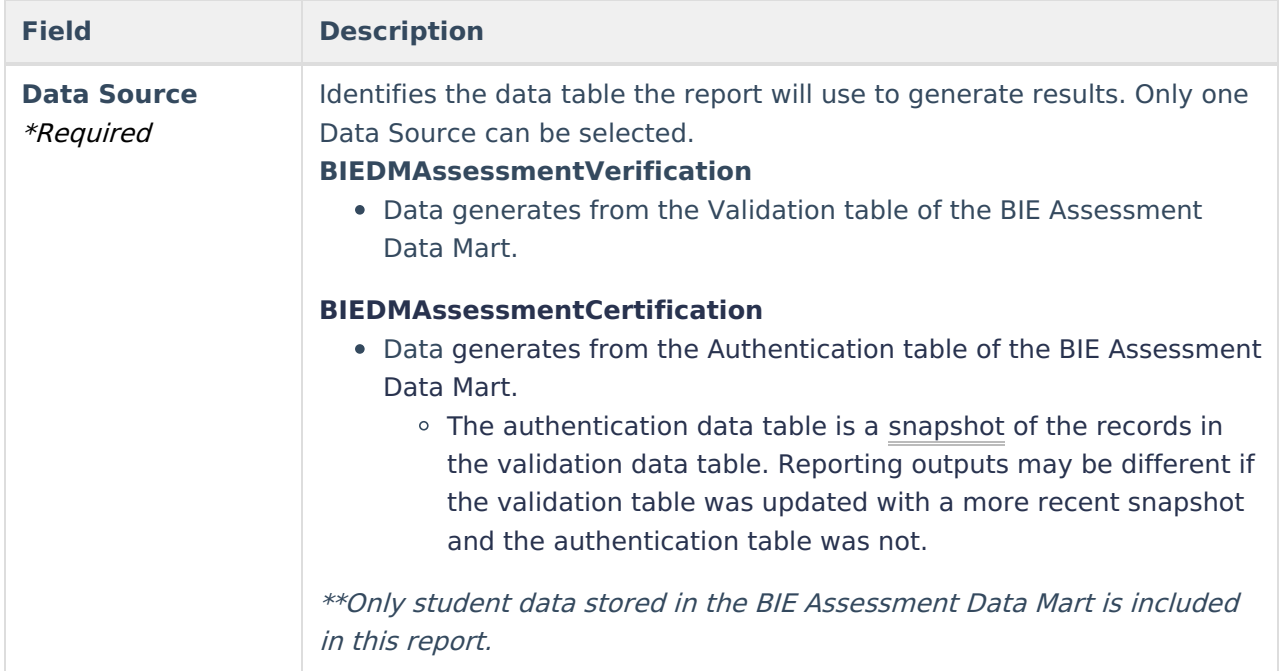

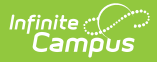

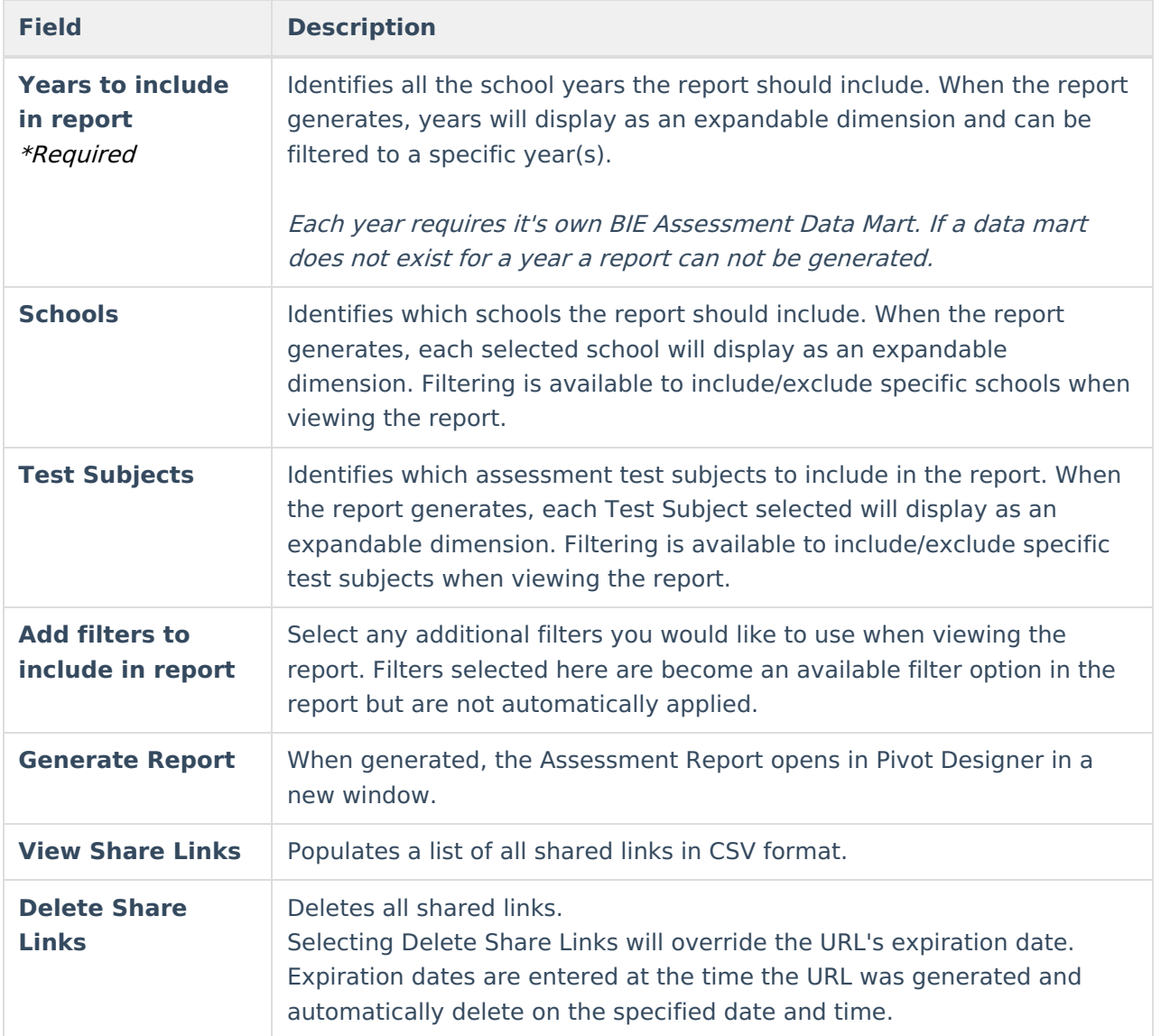

# **Generate the Report**

- 1. Select one **Data Source**.
- 2. Select a year from the **Years to Include** list. Use the CTRL or SHIFT keys to make multiple selections.
- 3. Select a school from the **Schools** list. Use the CTRL or SHIFT keys to make multiple selections.
- 4. Select a **Test Subject**. Use the CTRL or SHIFT keys to make multiple selections.
- 5. Select a **filter** or multiple filters to add to the report (optional).
- 6. Select **Generate Report**. Report opens in a new window on a pivot table.

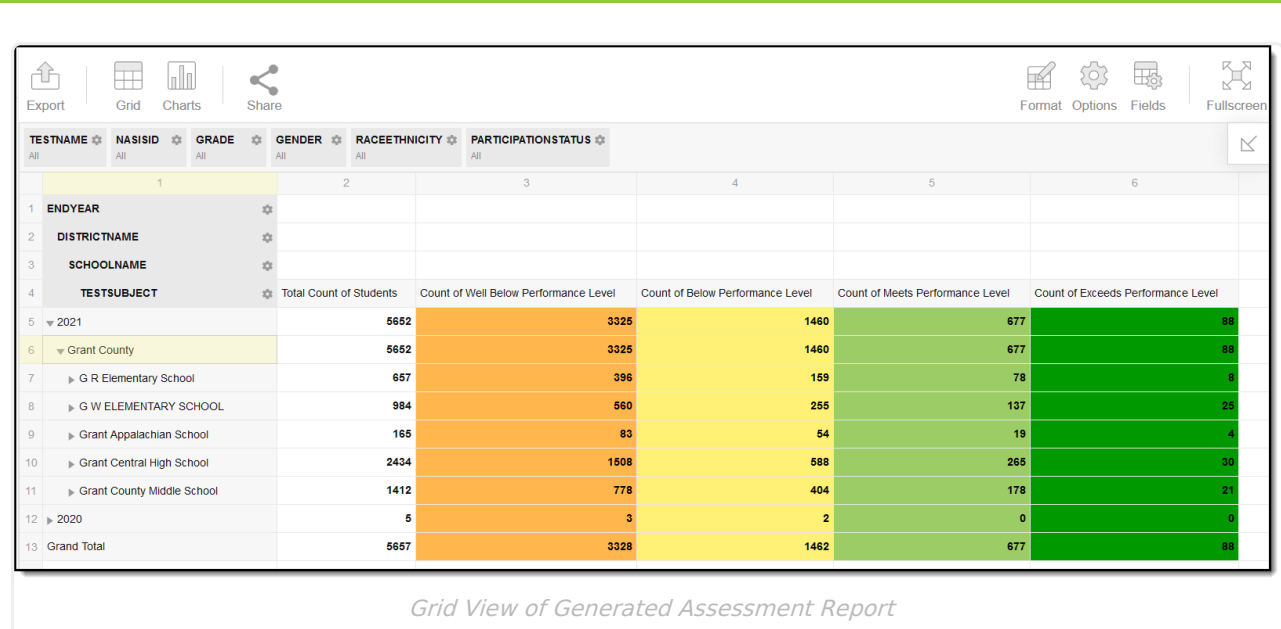

# **Understand the Assessment Report**

The Assessment Analysis Report opens in Pivot Designer where pivot table functionality can be used to sort, group, summarize, and count student assessment records pulled from the BIE Assessment Data Mart's data tables. By default, the report generates in grid view using default formats. Reporting **dimensions** (School Year, District, School, Test Subject) display in the first column along the left side of the grid. Each dimension can be expanded and filtered on to narrow down, manipulate and focus on specific data points. Additional dimensions, or labels, display in a row along the top of the report and include any previously selected filters from the report editor.

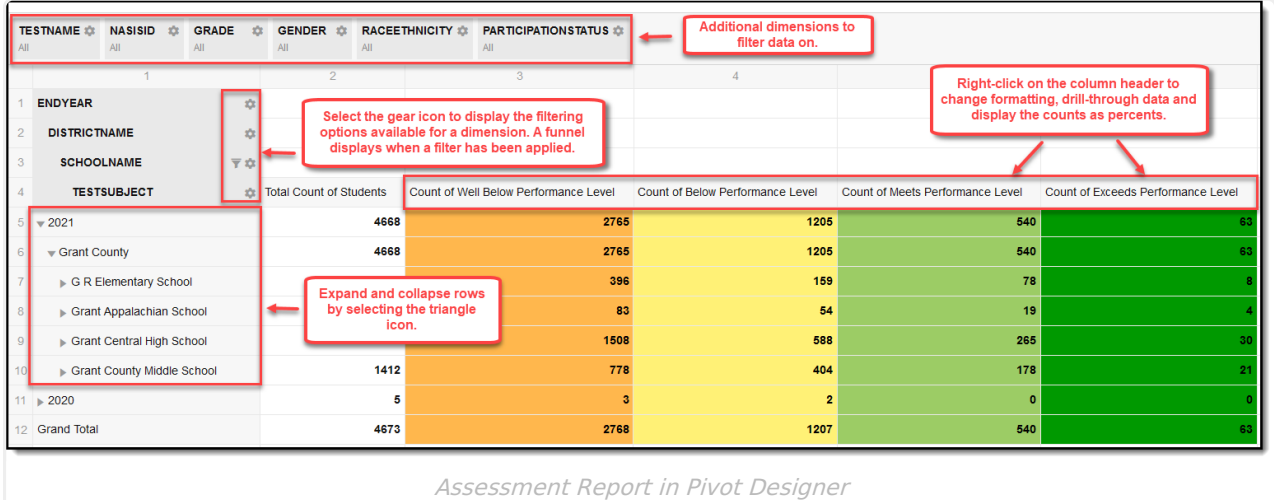

# **Filtering**

Filtering options are available and provide a way for a user to cross-reference and analyze specific data points. Users may find filtering necessary to compare yearly totals, understand the impacts demographics play in overall counts, and simply reduce the amount of data being displayed.

When a filter is applied, excluded data is hidden until the filter is either removed, or the report is

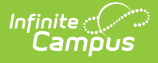

closed. Filters are not automatically applied when the report generates and are not saved when the report is closed.

More information on filtering can be found in the Pivot Designer article under the section [Understand](https://kb.infinitecampus.com/help/pivot-designer#understand-pivots) Pivots.

▶ Click here to expand...

### **Add a Filter**

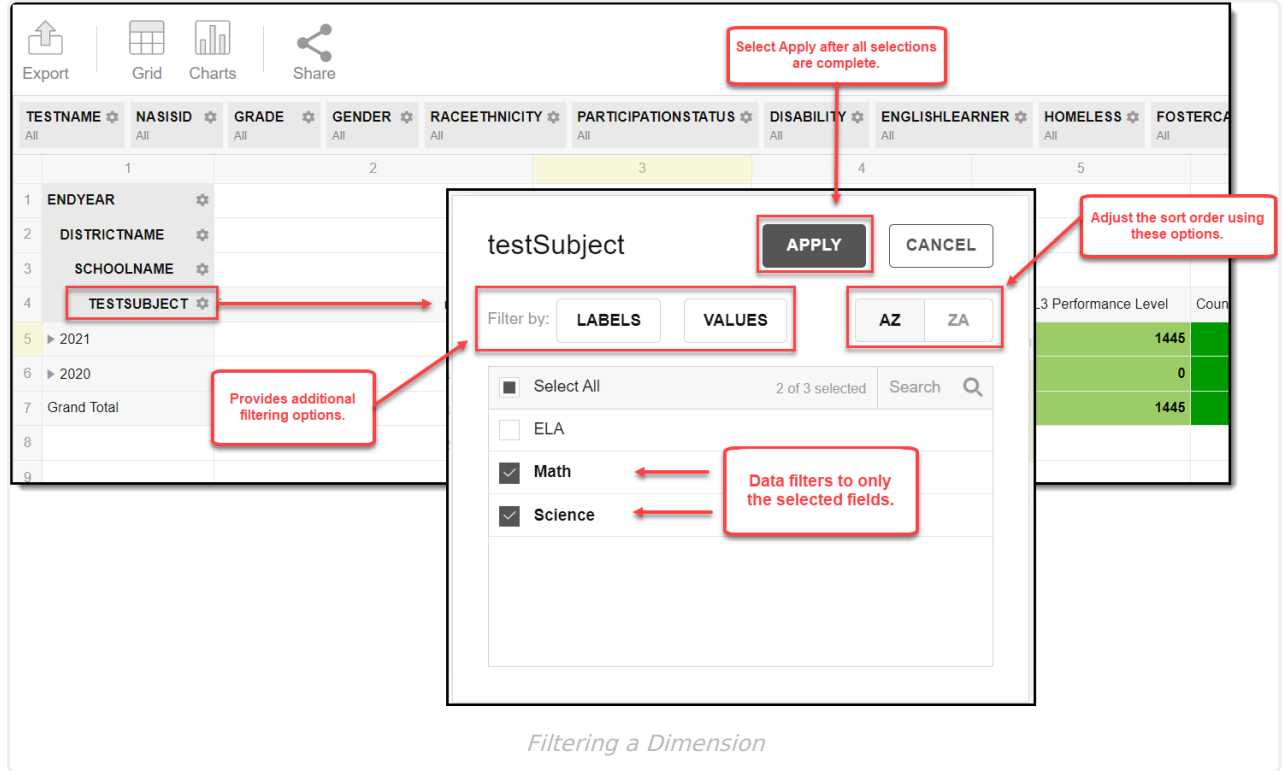

- 1. Select the gear icon to the right of the dimension header.
- 2. Remove the check mark from the fields the filter should not include.
- 3. Select Apply. All report counts will filter to only include student's who meet the criteria of the filter.

### **Remove a Filter**

- 1. Select the gear icon associated to the dimension you wish to remove the filter from.
- 2. Select the "Select All" check box to mass select all boxes. The filter is removed when all boxes are selected.
- 3. Select Apply.

### **Assessment Report Editor Filter Options**

Before generating the report, additional filters are available for selection from the Assessment

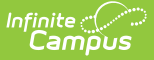

Report editor. Filters selected here are optional and are not required for the report to generate.

When the report is generated, any filters selected here will display along the top of the report as a 'Label'. A user must select the gear icon to the right of the label's name to apply a filter.

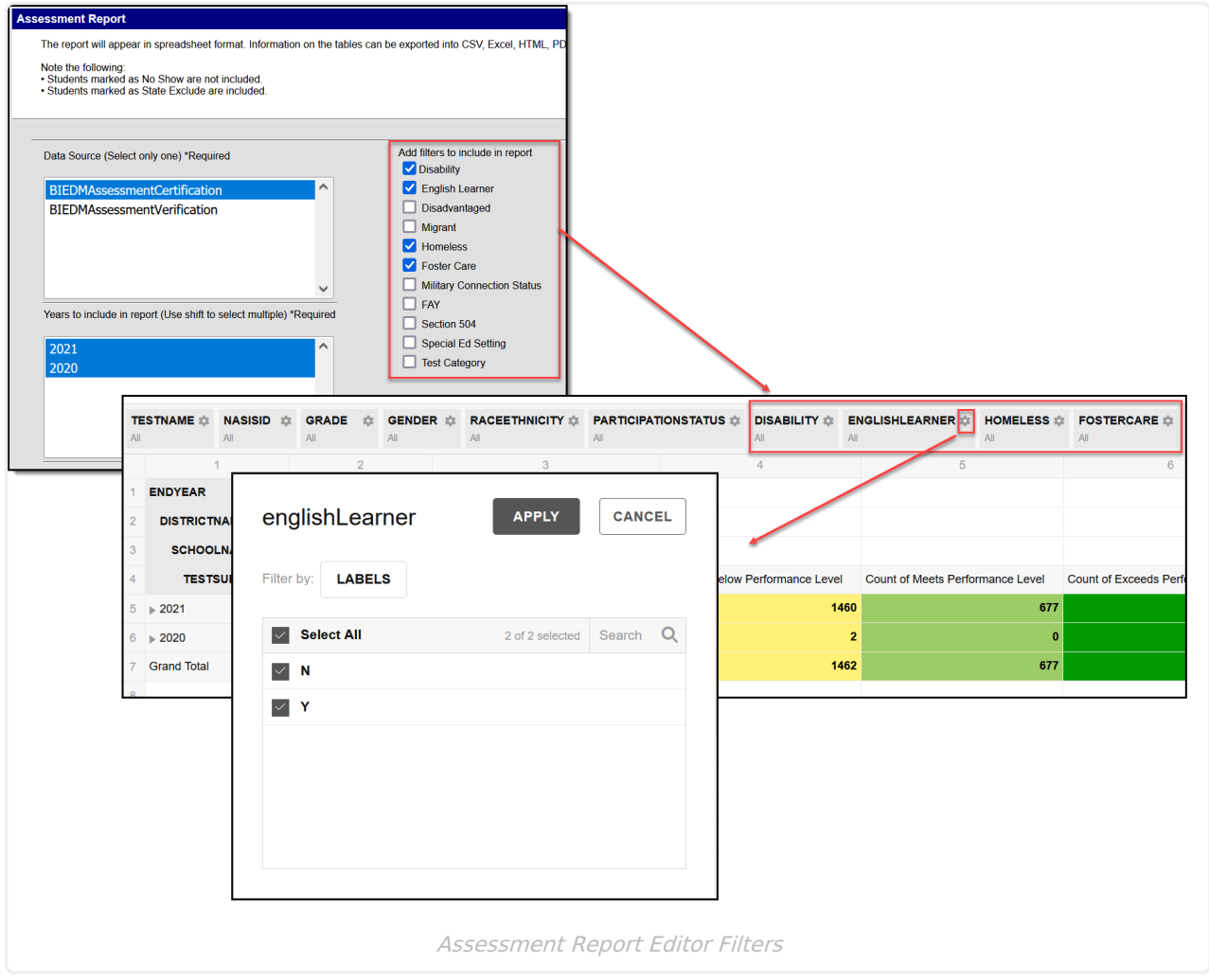

### **Add a Report Editor Filter**

The following steps only apply to the additional filter options available for selection in the report editor. Selections must be made prior to generating the report. Additional filter options can not be added once the report has generated. If a filter is missed, close the window the report generated in and start over.

- 1. From the Assessment Report editor screen, select all additional filters you wish to include. Once all data and filter selections have been made, select **Generate Report**.
- 2. After the report has generated, select the gear icon for the label you wish to apply a filter to. A pop-up window displays with available filtering options.
	- 'All' displays below the name of a label when a filter is not applied. By default, filters are not applied when the report is generated.
- 3. Remove the check mark from the fields you do not want the filter to include.

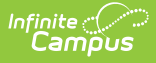

- In this example, by removing the selection from the 'N' (No) checkbox, the report will filter to only include EL student counts.
- 4. Select Apply. Report counts filter to only include student's who meet the criteria of the filter.

**Note** - If applying a filter to one of the report's default labels, ignore step one. Default labels can not be selected/unselected from the report editor and automatically display when the report generates.

Default labels include: TestName, NASISID, Grade, Gender, RaceEthnicity, ParticipationStatus.

#### **Remove a Filter**

- 1. Select the label you wish to remove the filter from.
- 2. Select the "Select All" check box to select every box. All boxes must be selected to remove filtering.
- 3. Select Apply.

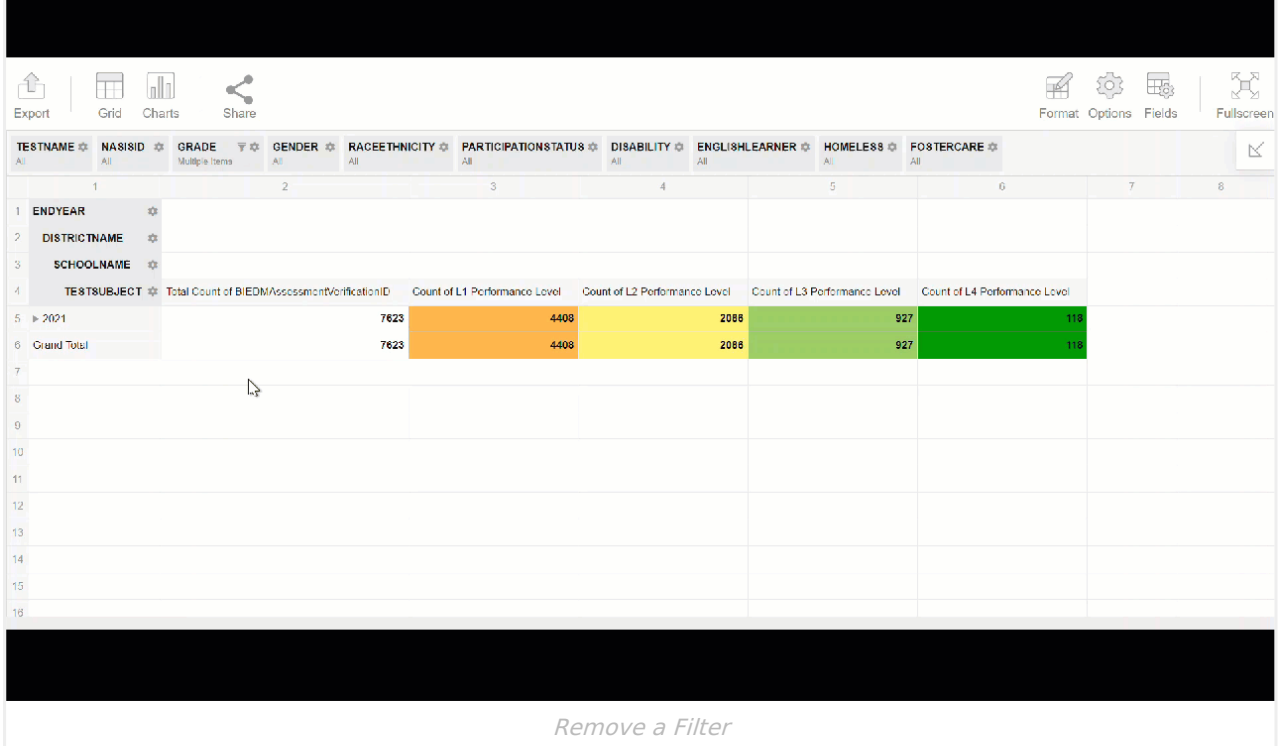

**Note** - This process can also be followed to remove filters applied to any of the report's default labels. Default labels include: TestName, NASISID, Grade, Gender, RaceEthnicity, ParticipationStatus.

### **Charts and Graphs**

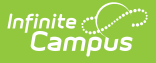

Charts and graphs provide a way for users to analyze and interpret the data by viewing it in different formats. To view the information in a chart, click on the Charts icon and select from the options listed. Additional [information](https://kb.infinitecampus.com/help/pivot-designer#create-charts-from-pivot-data) on charts and graphs can be found in the Create Charts from Pivot Data section of the Pivot [Designer](http://kb.infinitecampus.com/help/pivot-designer) article.

Charts and graphs respect any filtering that has been applied to the report.

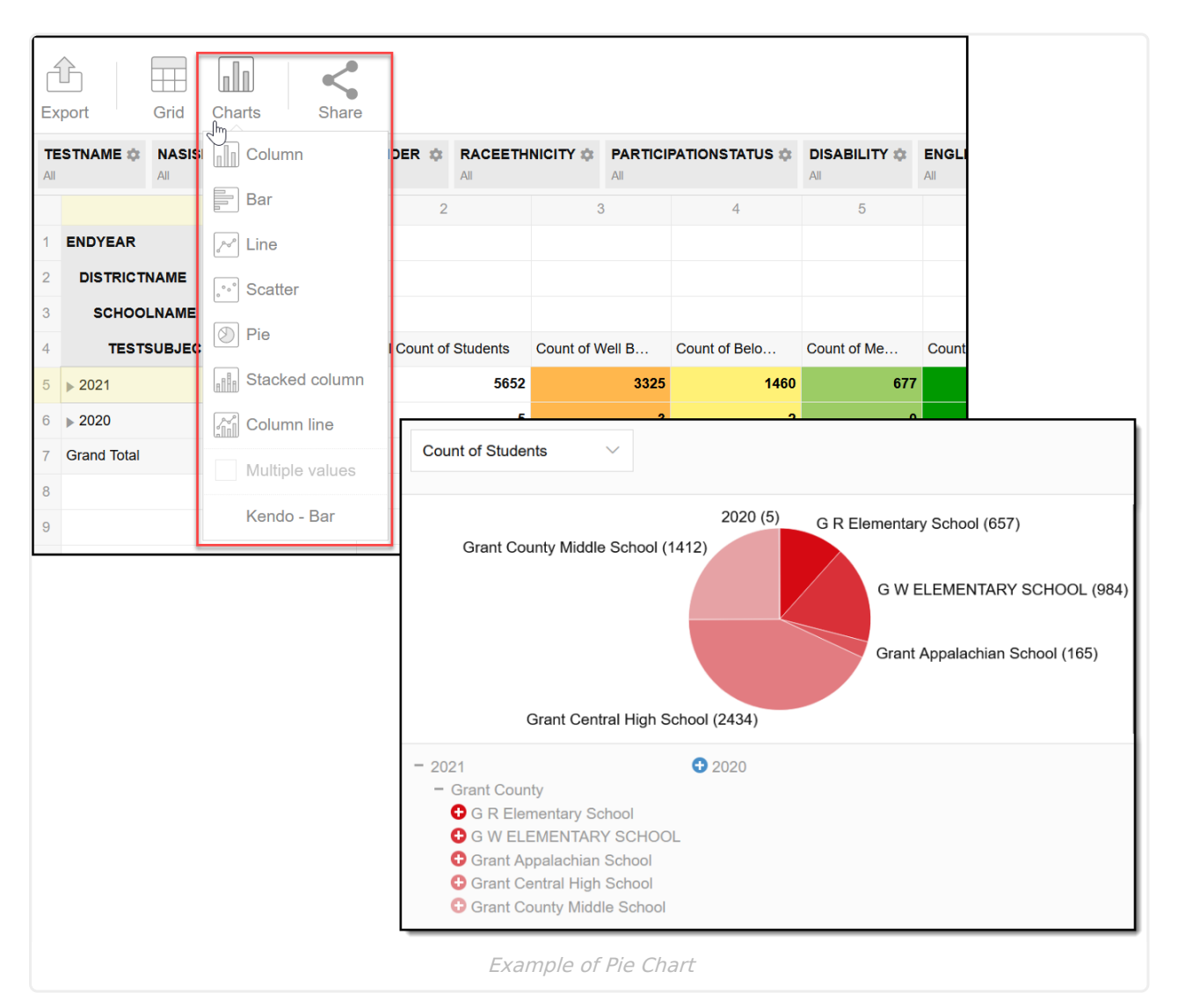

Select **Grid** to return to the report's default format.

# **Format and Layout Options**

Formatting and layout options are available to customize how the data in the report displays. Default selections are applied when the report is first generated. Additional information about Format, Options and Fields can be found in the Format and Layout [Options](https://kb.infinitecampus.com/help/pivot-designer#format-and-layout-options) section of the Pivot [Designer](http://kb.infinitecampus.com/help/pivot-designer) article.

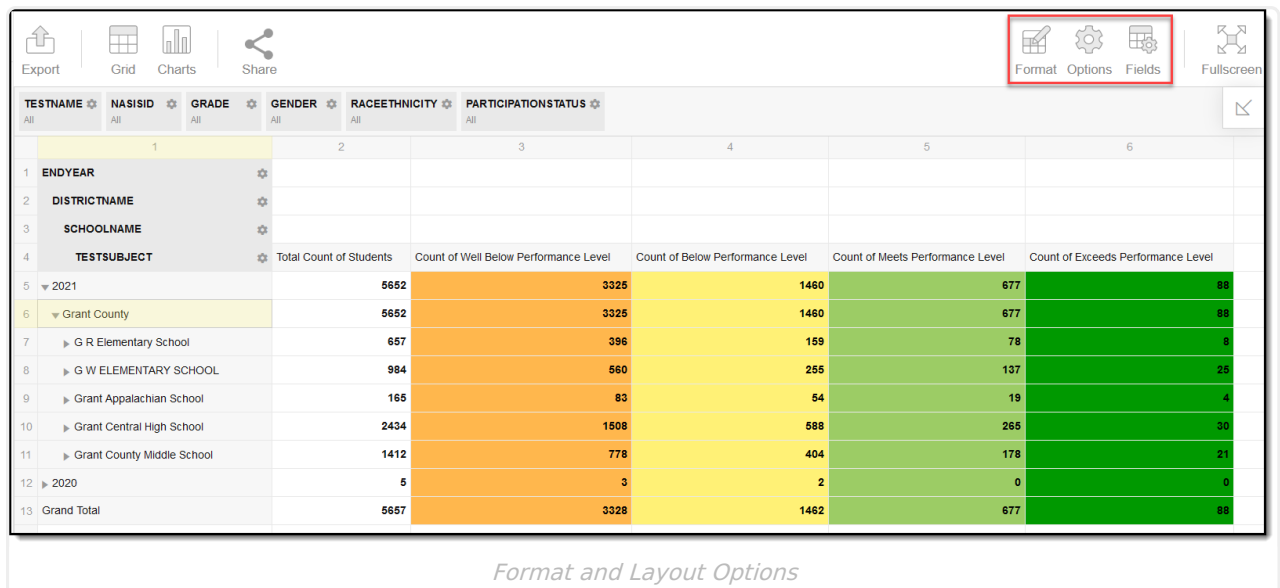

### **Fields**

Fields allow you to manipulate the order of how data displays in the report. Using the drag and drop method, users have control over the placement of all reported fields.

▶ Click here to expand...

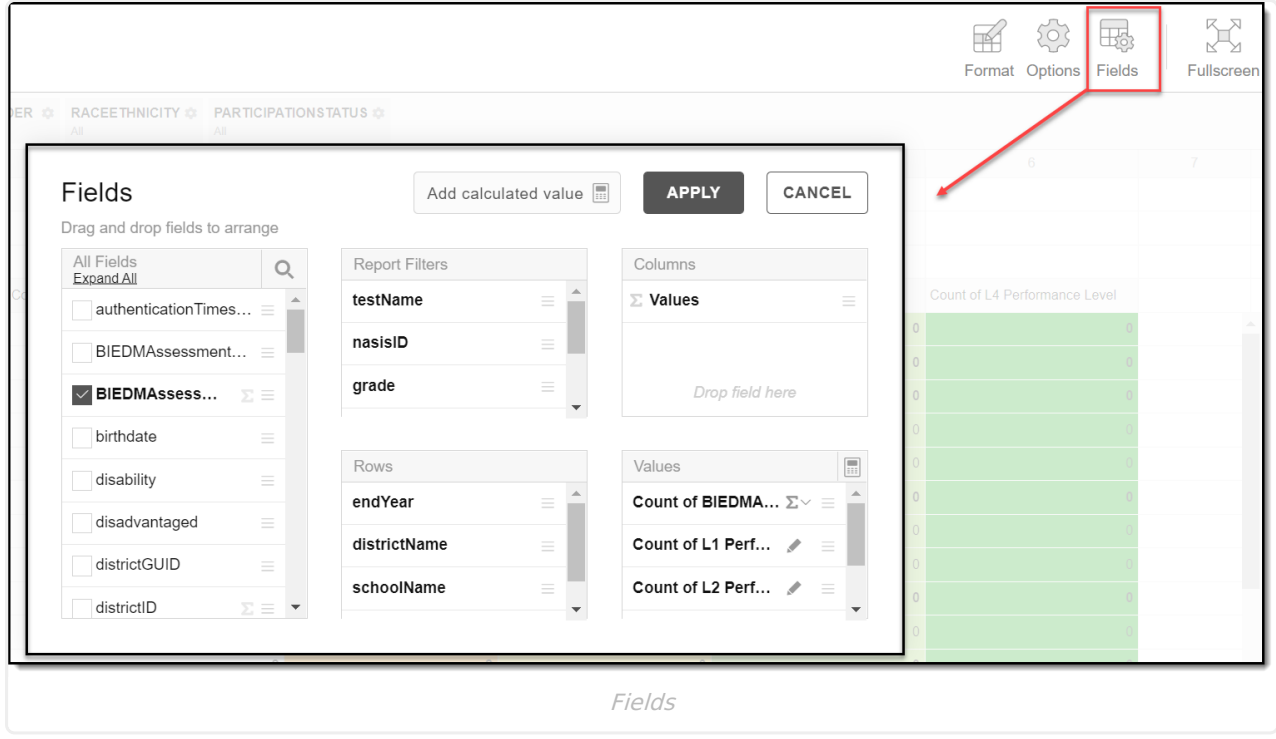

### **Values**

To get a count of a data set, drag and drop the selected field(s) into Values and select Apply. A new column for the field will display in the report with student subtotals. To remove a field, drag and drop the field back to the All Fields list.

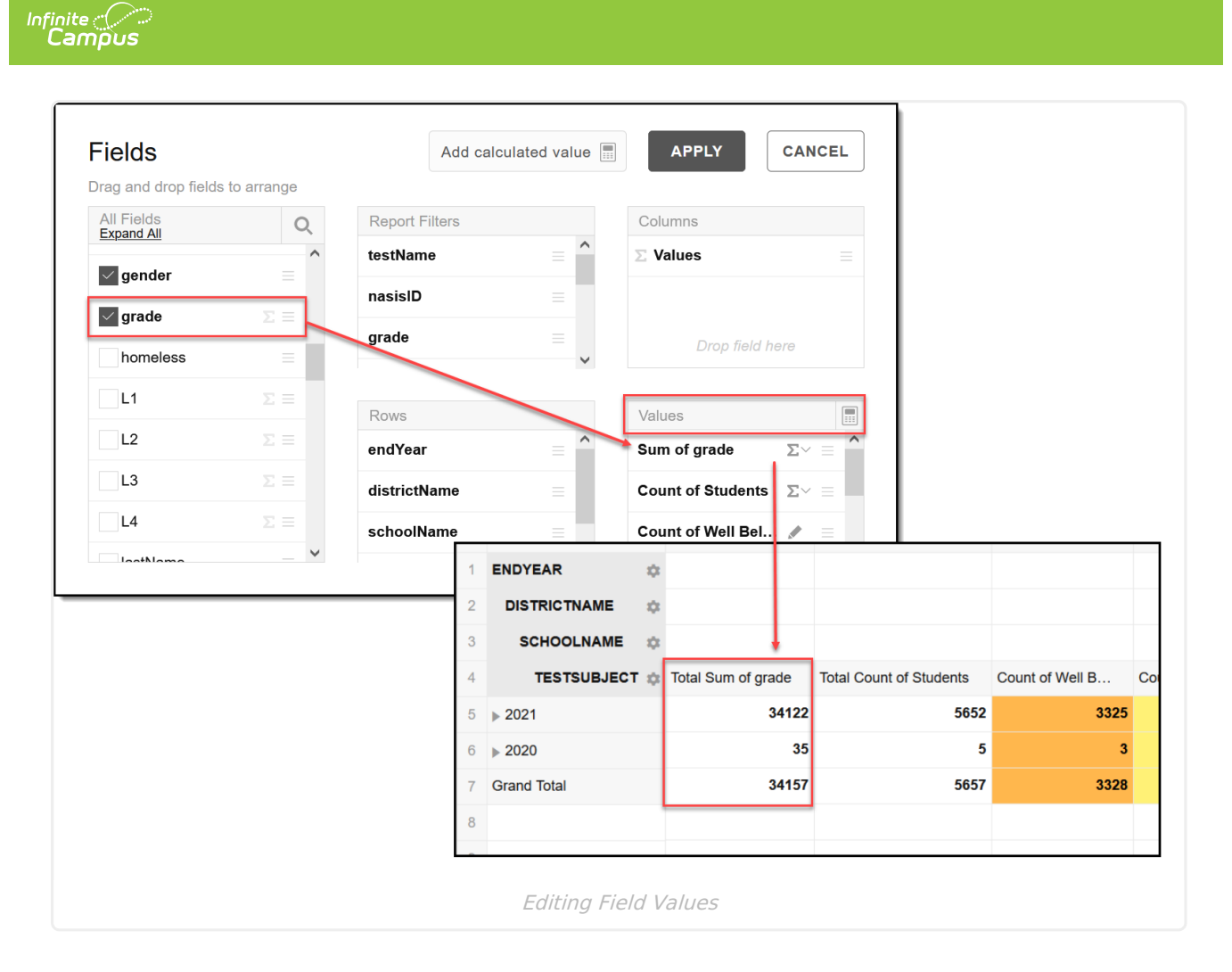

### **Rows and Columns**

Using drag and drop, users can add and reorder fields to display the data in different ways when viewing the report. To remove a field, drag and drop the field back to the All Fields list.

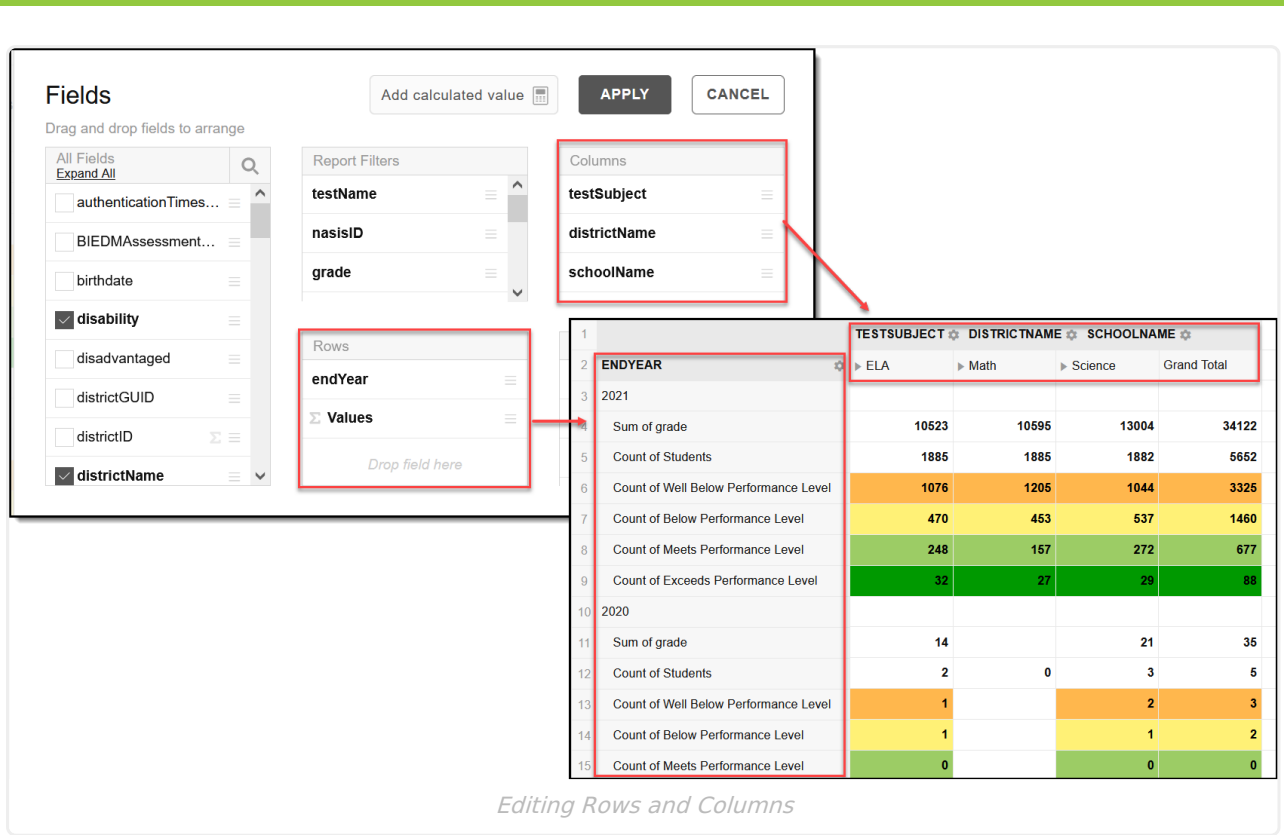

### **Report Filters**

Infinite<br>Campus

Using drag and drop, users can add fields to Report Filters as additional filtering options to use in the report. Fields added to Report Filters display as a label at the top of the report. To remove a field, drag and drop the field back to the All Fields list.

Refer to the Filtering section of this article on how to apply a filter.

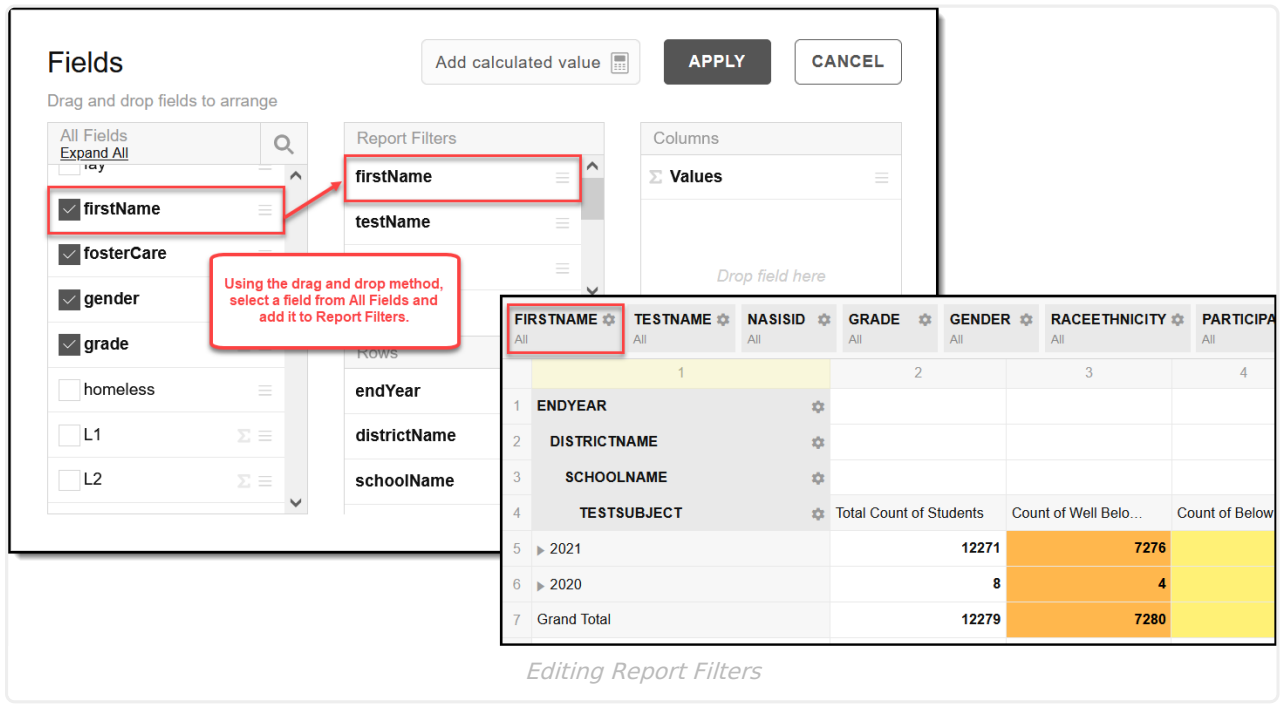

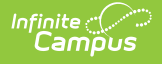

### **Options**

Options allows a user to adjust the layout of the report including the display of subtotals and grand totals. More information about Options can be found in the Format and Layout [Options](https://kb.infinitecampus.com/help/pivot-designer#format-and-layout-options) section of the Pivot [Designer](http://kb.infinitecampus.com/help/pivot-designer) article.

▶ Click here to expand...

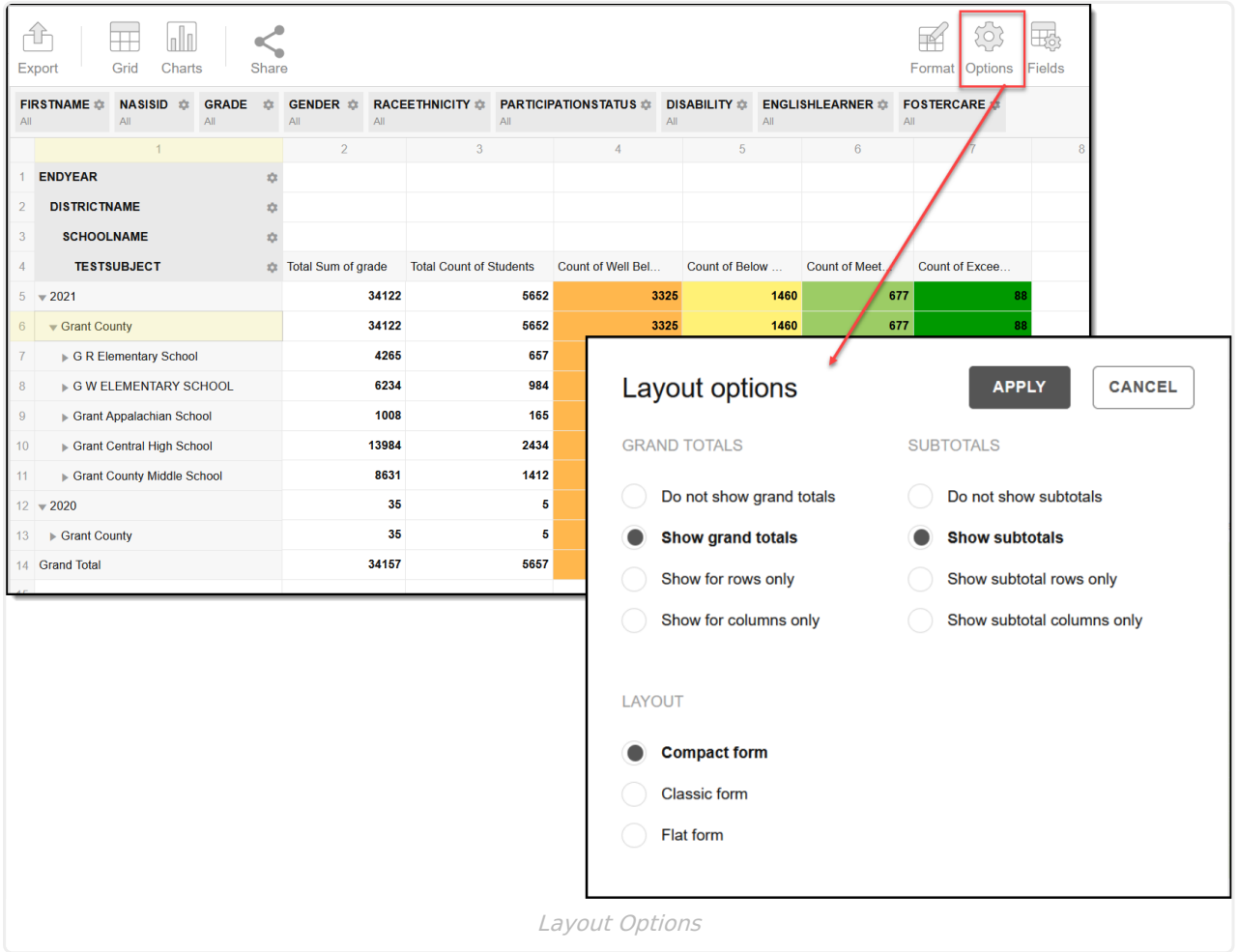

### **Format**

Format options allow you to modify how cells represent data within the pivot table.

▶ Click here to expand...

To access format options, click the Format button and select one of the following options:

- **Format cells** This editor allows you to control how text within the cell is aligned, what value is reported in the cells, how decimals are used, the current symbol used, any default null value you want the table to display, and whether or not you want data displayed as a percentage.
- **Conditional formatting** This editor allows you to set cell value thresholds as to whether or not the data is reported for each cell (less than or greater than a certain value) as well as

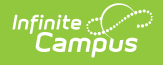

modify the cell text size and font.

Refer to the Format [Options](https://kb.infinitecampus.com/help/pivot-designer#format-and-layout-options) and Layout section of the Pivot [Designer](http://kb.infinitecampus.com/help/pivot-designer) article for additional information.

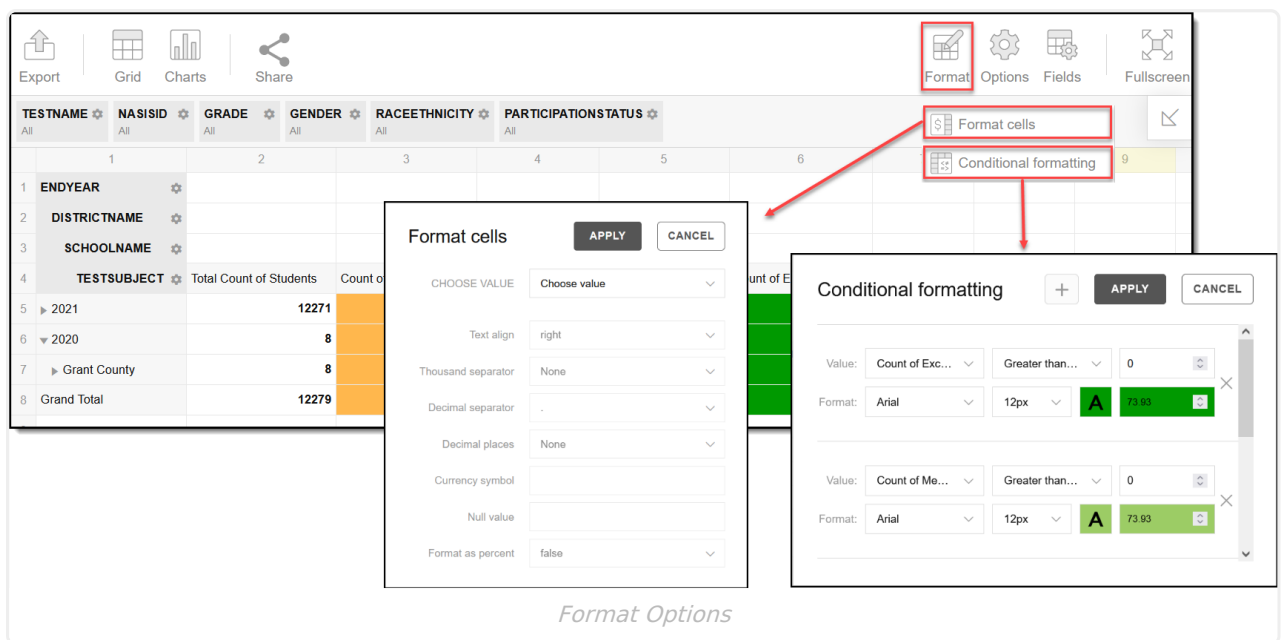

### **Other Formatting Options**

Right-click on any of the column headers to select from a list of additional formatting options.

To change the reported values from displaying as a **Count** to display as a **Percent**, right-click on any of the column headers and select "As Percent".

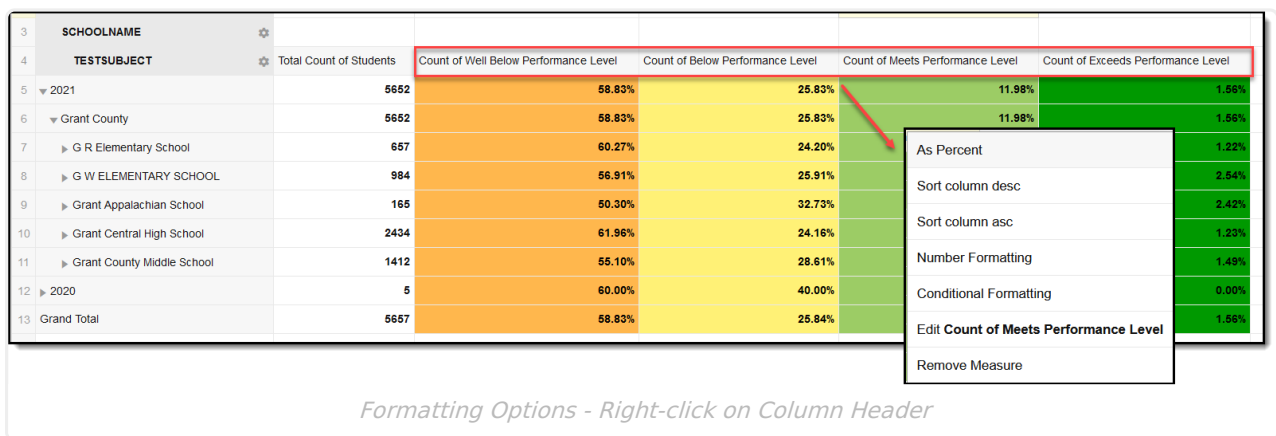

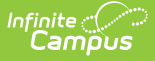

# **Export and Share**

Users may choose to *Export* the report to a number of external formats, or *Share* the report's URL with another Campus user. More [information](https://kb.infinitecampus.com/help/pivot-designer#PivotDesigner-ExportandSharePivots) about Export and Share can be found in the Export and Share Pivots section of the Pivot [Designer](http://kb.infinitecampus.com/help/pivot-designer) article.

▶ Click here to expand...

### **Export**

When a report is exported to another format such as PDF, CSV or HTML, the reported data elements are no longer linked to Campus' data tables. At this point, exported data is static and only represents the state of the data at the time the report was generated. Using the Export option, reported findings can be added to non-Campus tools for purposes of outside reporting or sharing with stakeholders who may not otherwise have access to it. Export can be used with any of the Charts formats.

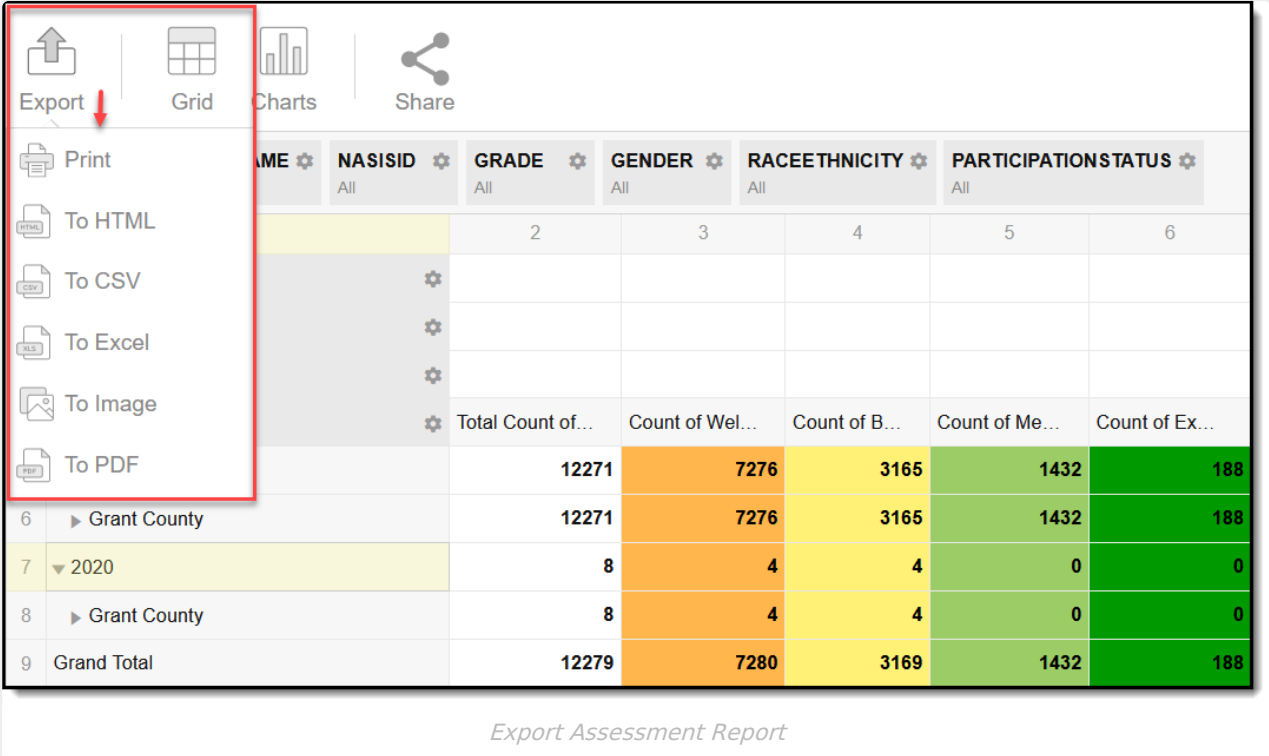

#### **Share**

Use the Share option to share a link of the current view of the Assessment Report with another user. The recipient of the URL must (minimally) have **R**ead rights to the Assessment Report and Pivot Designer tool to view what was shared. Access to the report using a shared link will expire based on the date and time entered in the Share Link Expiration Date fields.

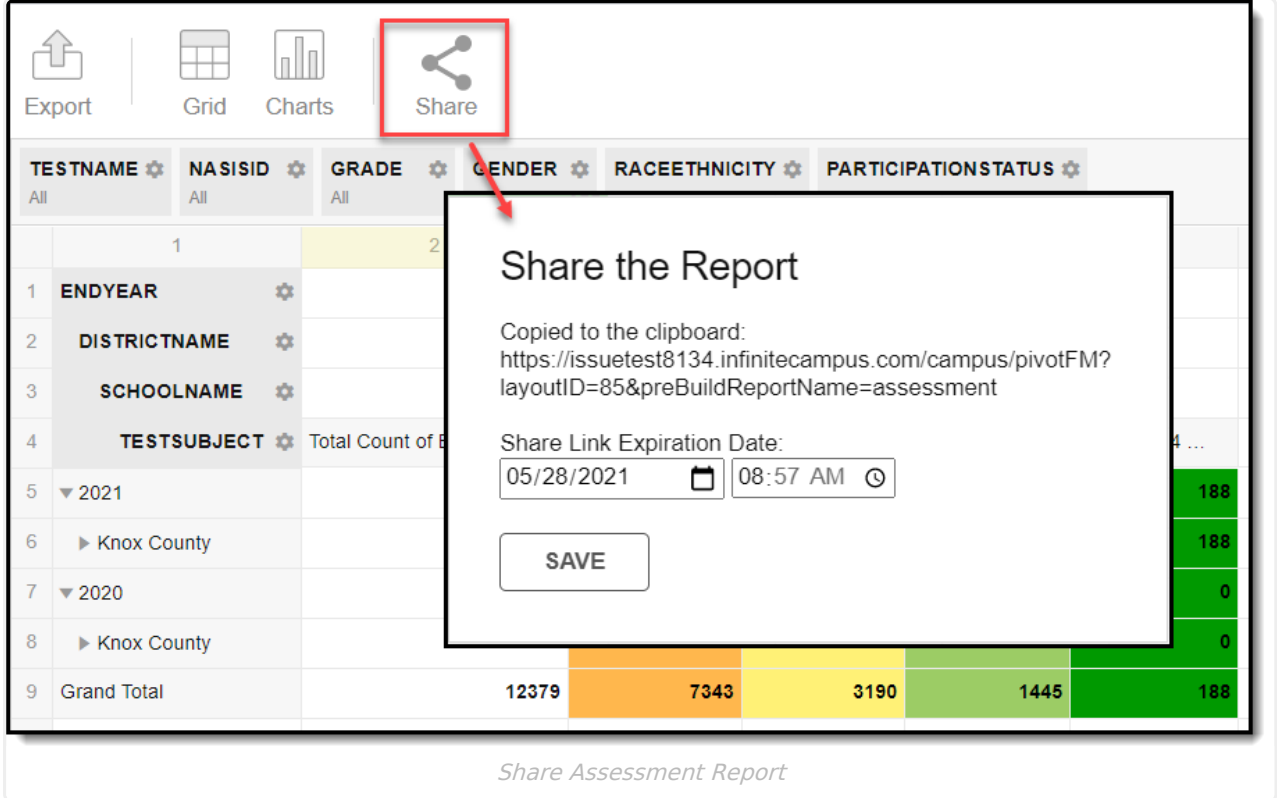

### **View Share Links**

From the Assessment Report editor, users who have been assigned (W)rite tool rights to the report can view a CSV list of only the links they have created by selecting the View Share Links button. If a user is also assigned (A)dd and (D)elete tool rights they will be able to see all shared links created by any user in a CSV list.

#### **Delete Share Links**

Users who have (D)elete tool rights or who hold the Student Information System Product Security role can delete all shared links by selecting the Delete Share Links button (all links will be deleted if Delete Share Links is selected).

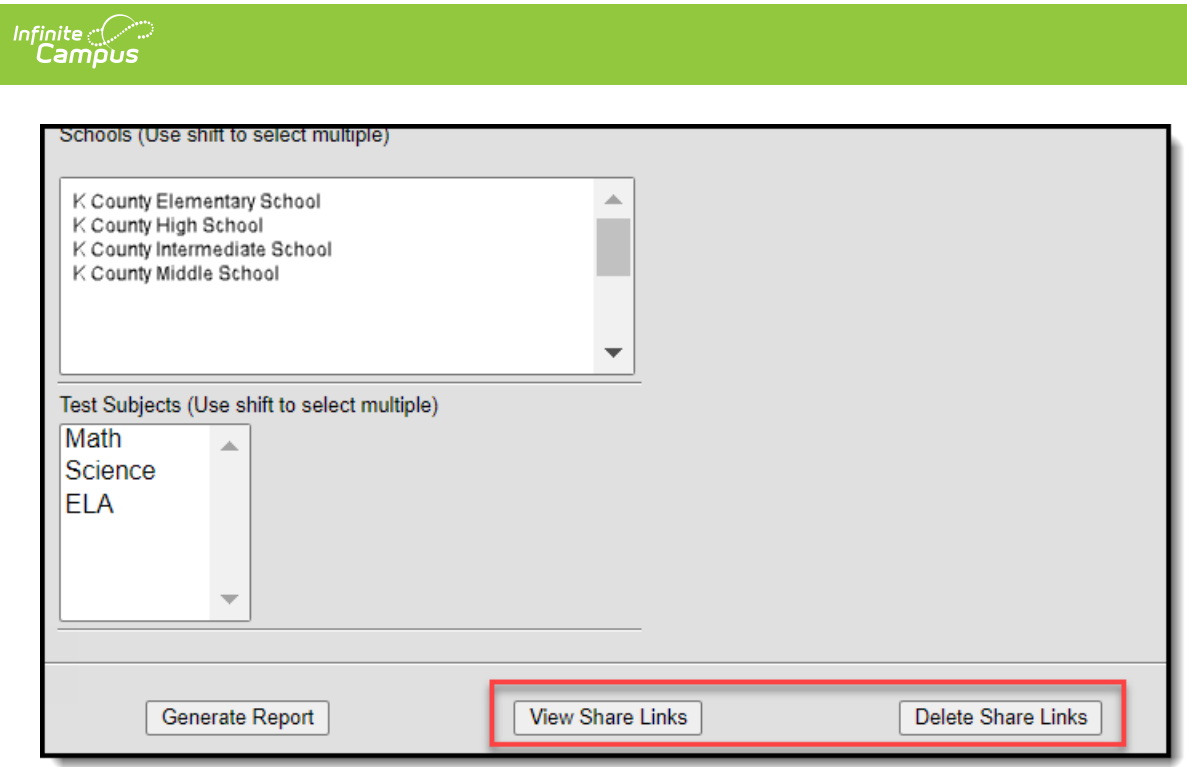